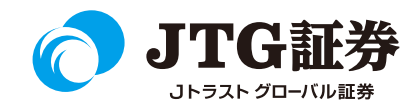

## JTG Trader (WEB投資情報) 操作マニュアル

## (銘柄リスト編集)

**銘柄リスト編集の起動**

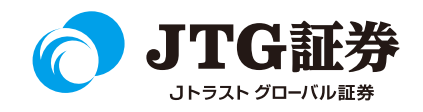

後述の銘柄の登録/削除/順番変更/シート名の変更は編集画面にて行います。 画面左上の「Menu」ボタンより 「総合トップ」または「銘柄リスト」をクリックし、銘柄リストを起動します。

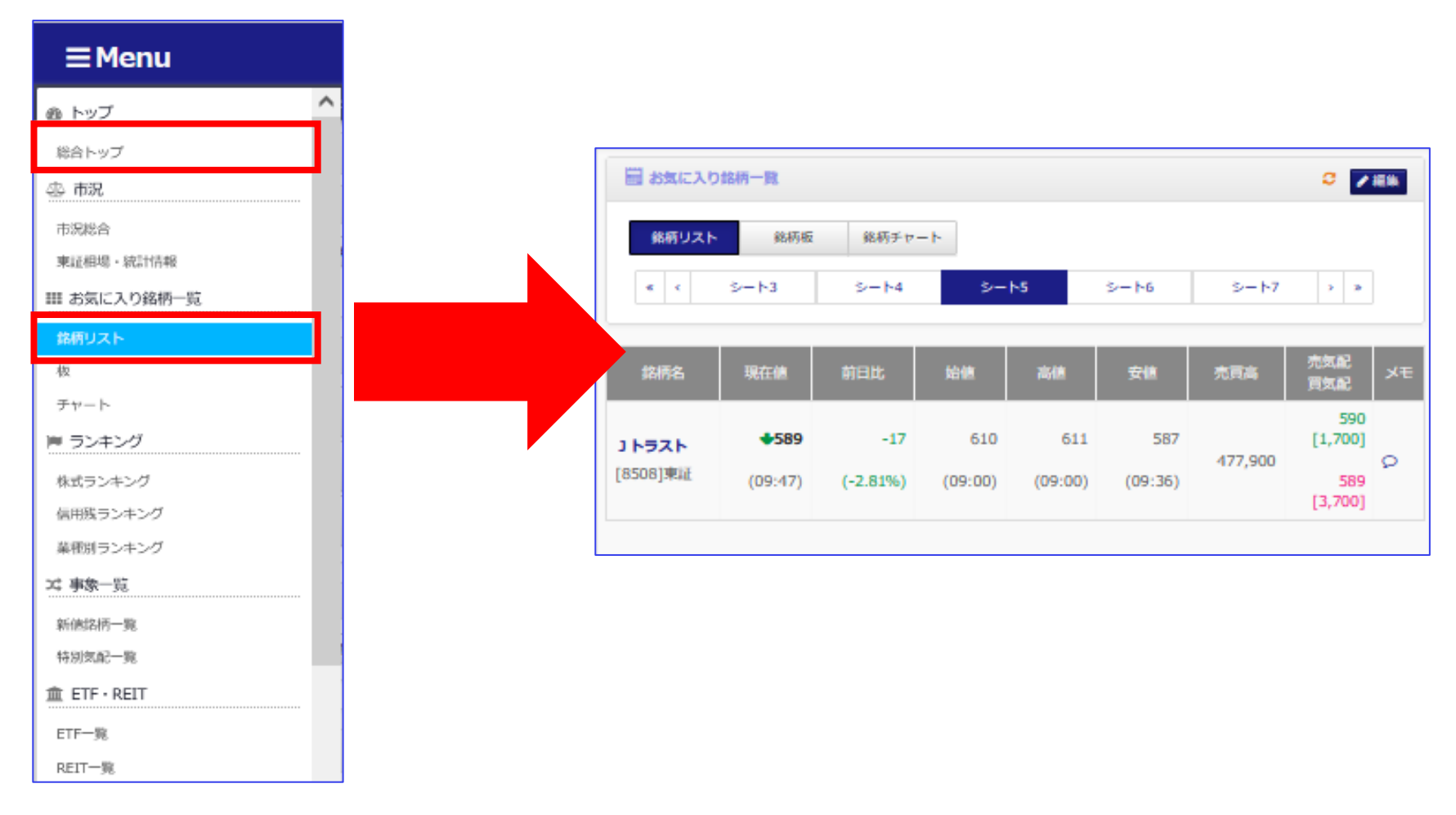

銘柄が登録できるシートは全部で40シート、1つのシートに50銘柄まで登録できます(最大2,000銘柄)。

**銘柄リスト編集の起動**

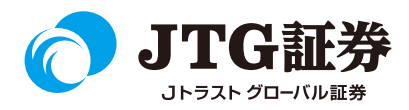

 $<2>$ 

編集を希望するシートを選択し、「編集」ボタンをクリックすると、編集画面が起動します。

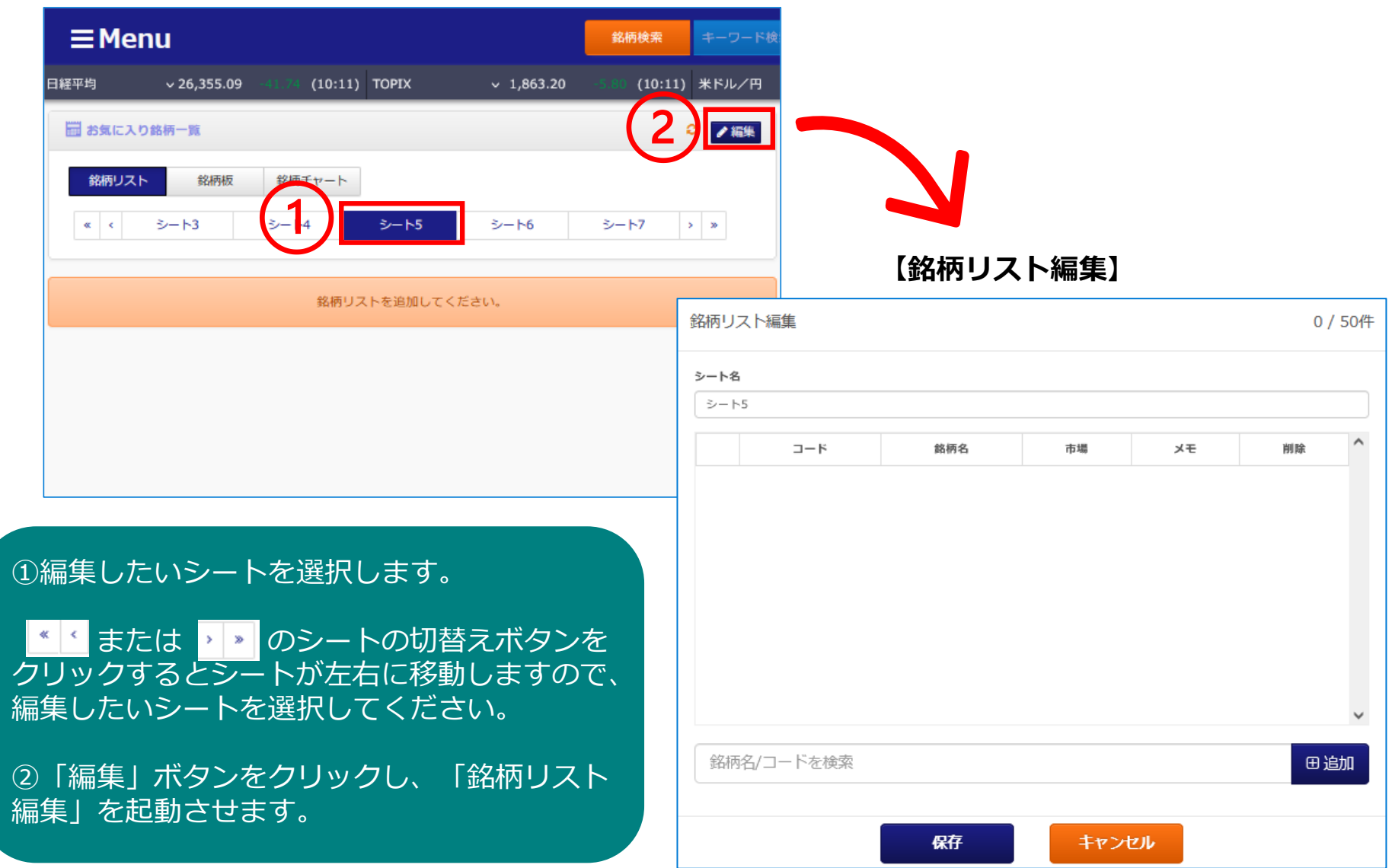

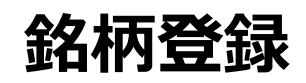

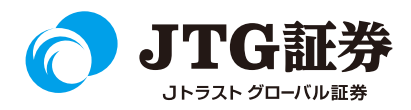

①登録したい銘柄の銘柄コードまたは銘柄名を入力します。 ②「追加」ボタンをクリックします。

③銘柄候補が表示されますので、対象の銘柄をクリックします。

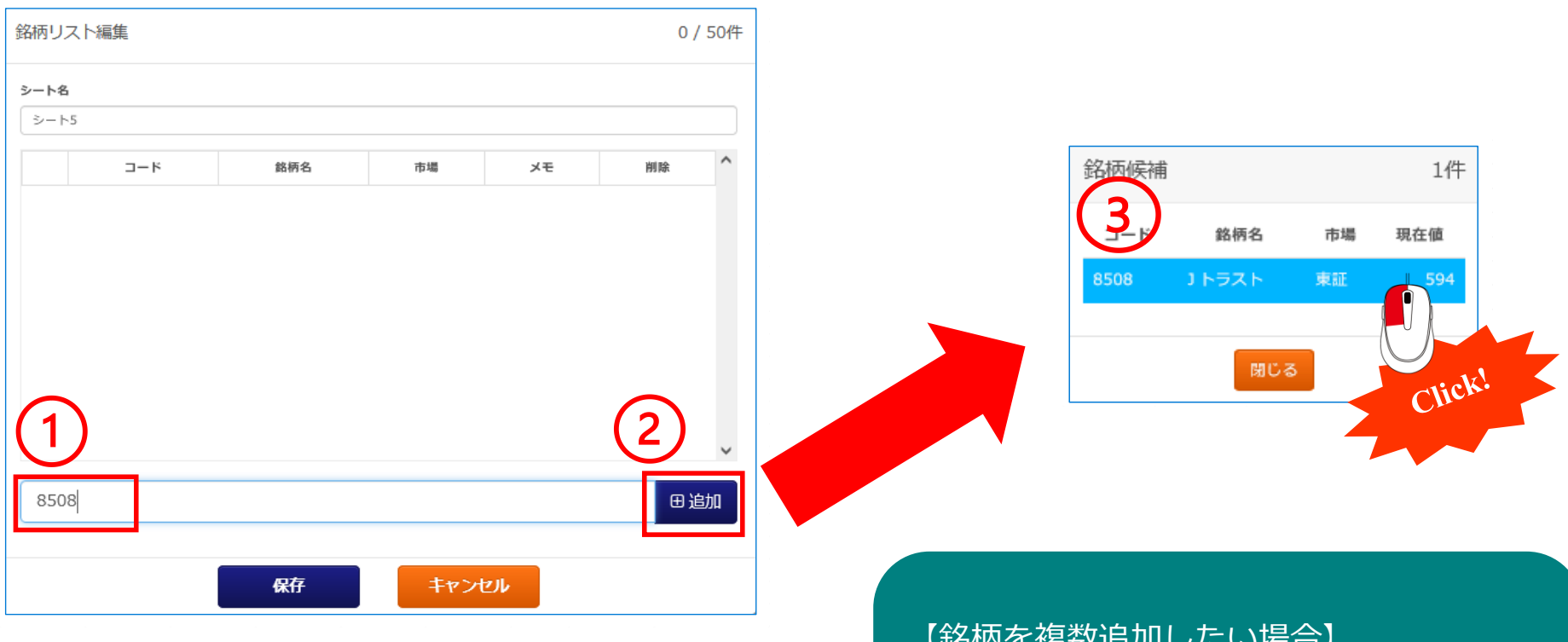

【 业句化 化 化安女人 ロカロ レ ノこ いっ物 ロカ

①~③の操作を繰り返します。 全ての銘柄を追加したら最後に「保存」を クリックしてください。

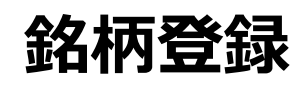

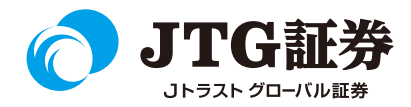

## 銘柄が追加されます。「保存」ボタンをクリックすると、シートに追加した銘柄が反映されます。

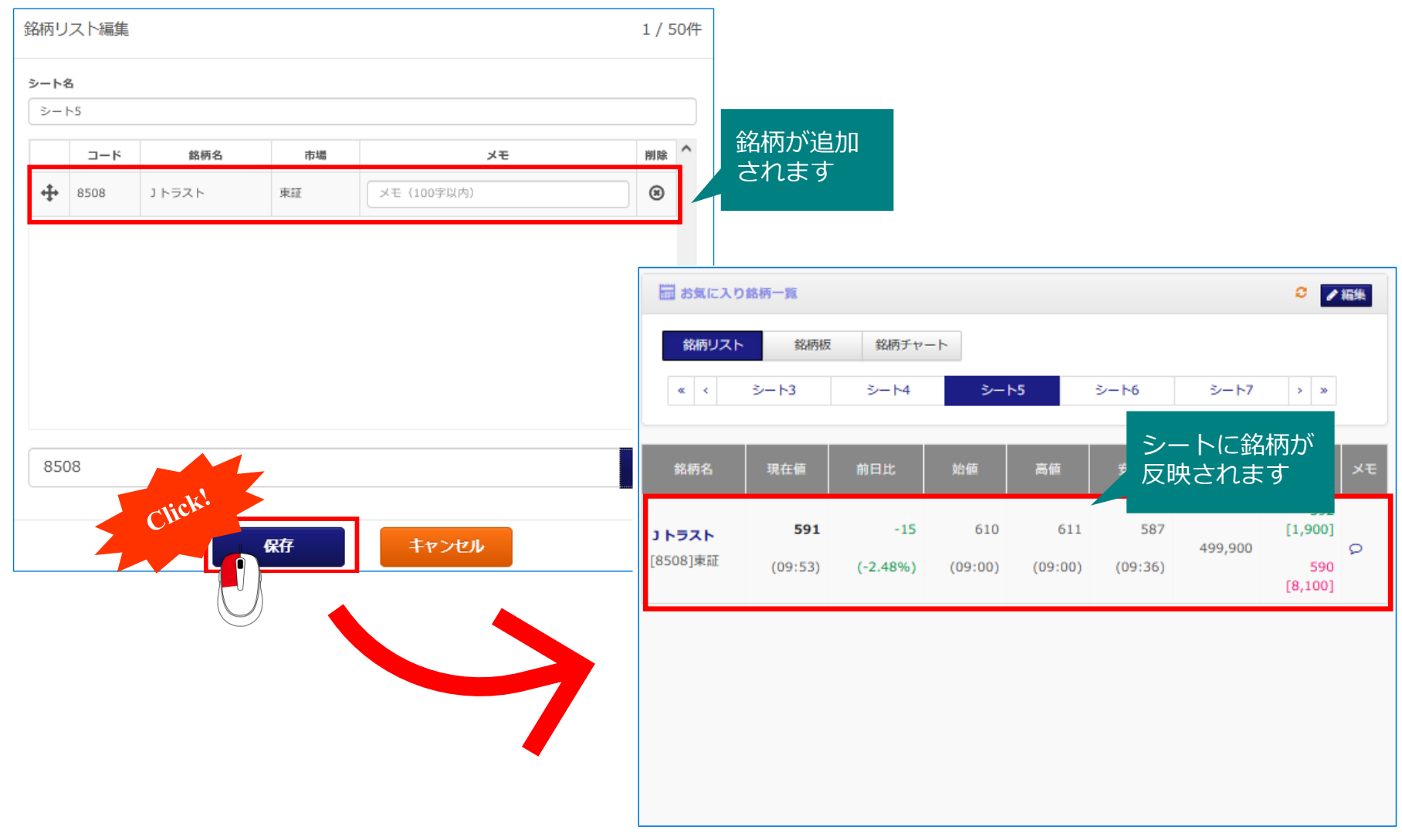

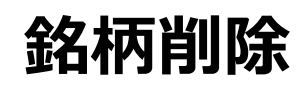

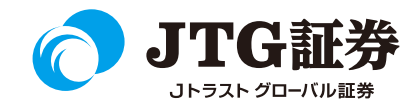

銘柄を削除したい場合は、銘柄の右端にある 【■】をクリックします。 最後に「保存」ボタンをクリックすると、シートに反映されます。

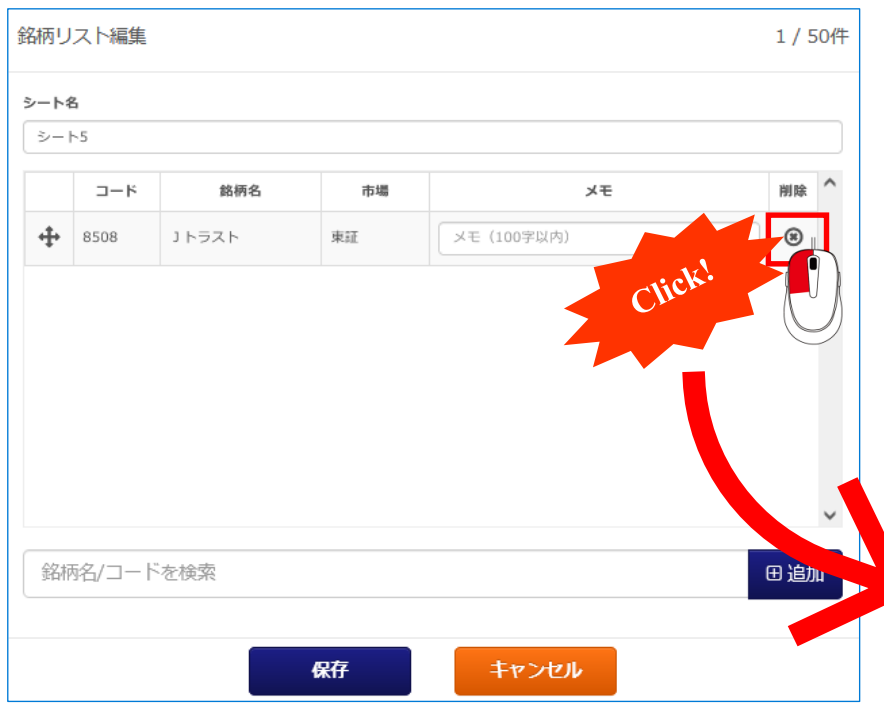

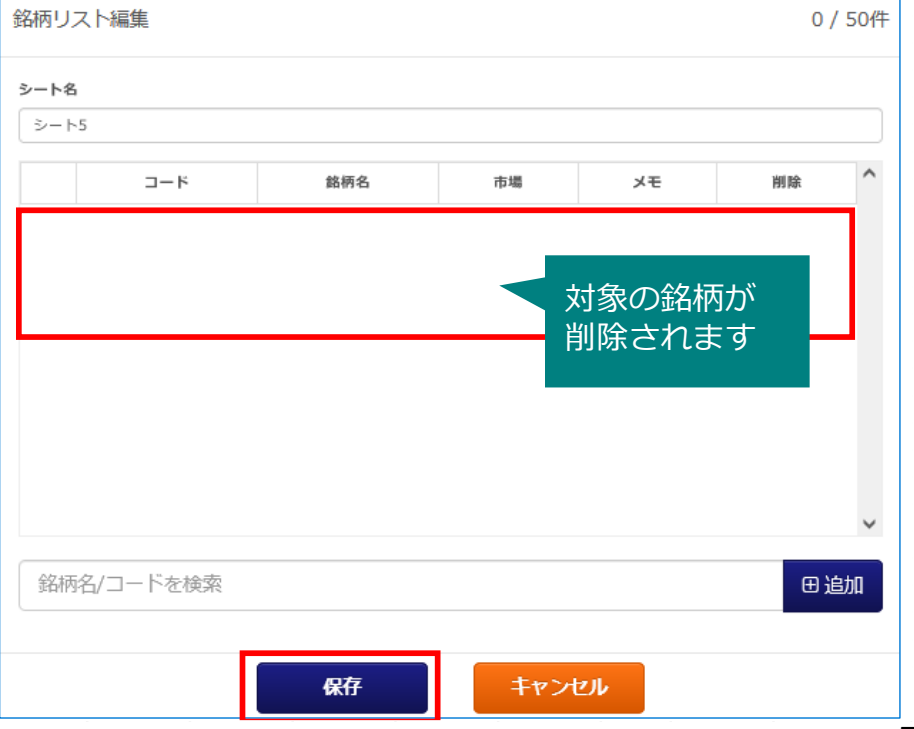

 $<sub>5</sub>$ </sub>

**登録銘柄の順番変更**

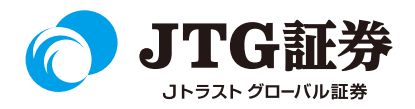

登録されている銘柄の順番を変更することができます。銘柄の左端にある ◆ を左クリックしたまま、変更したい 位置までドラッグ&ドロップします。最後に「保存」ボタンをクリックすると、シートに反映されます。

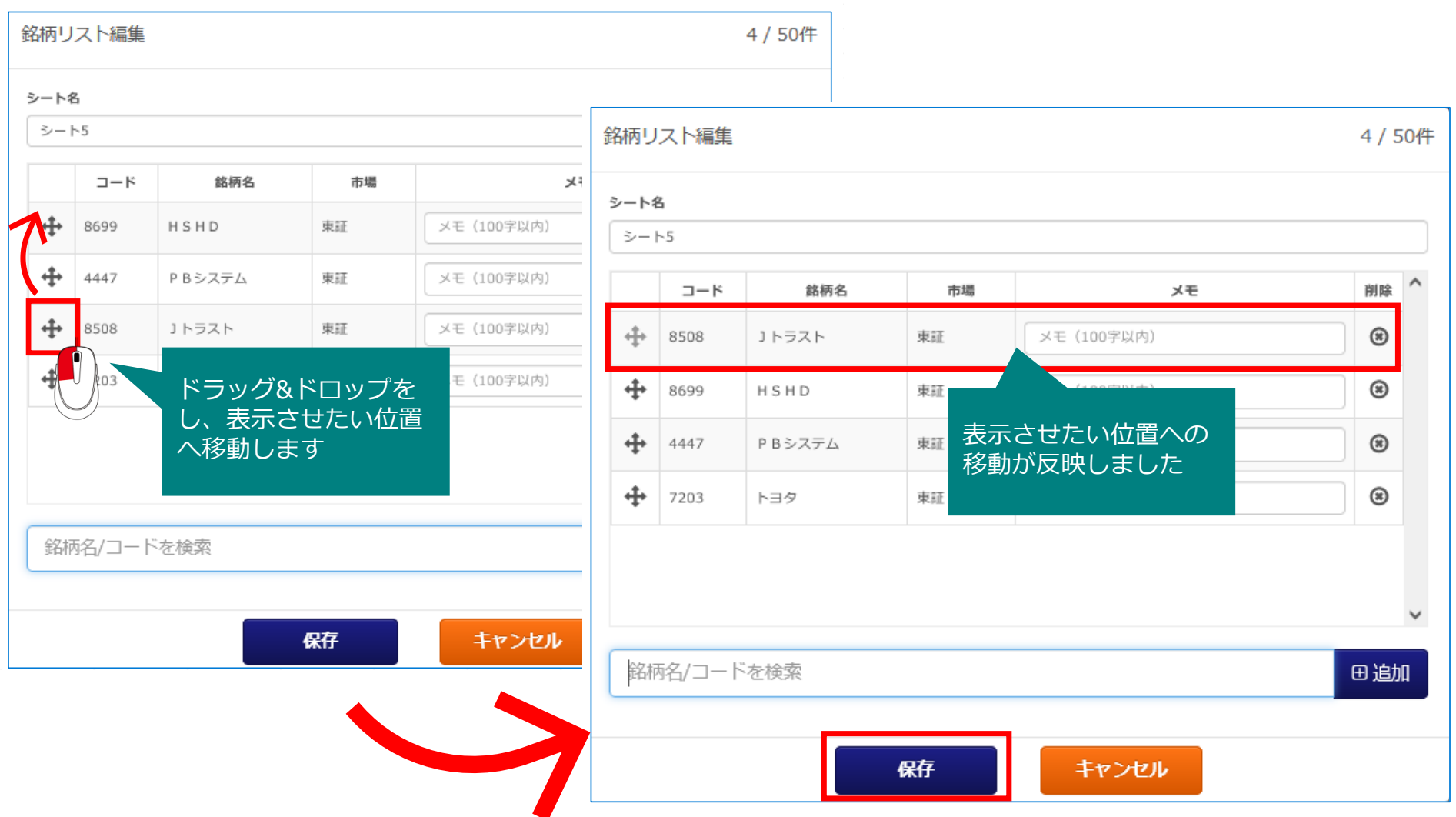

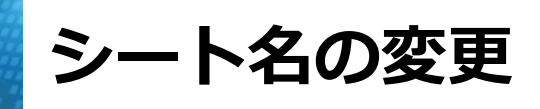

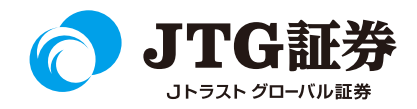

シート名を変更することができます。銘柄リスト編集の「シート名」に記載されている名称の部分をクリックし、 直接登録したいシート名を入力します。(全角・半角ともに16文字まで入力可能です。) 最後に「保存」ボタンをクリックすると、シートに保存されます。

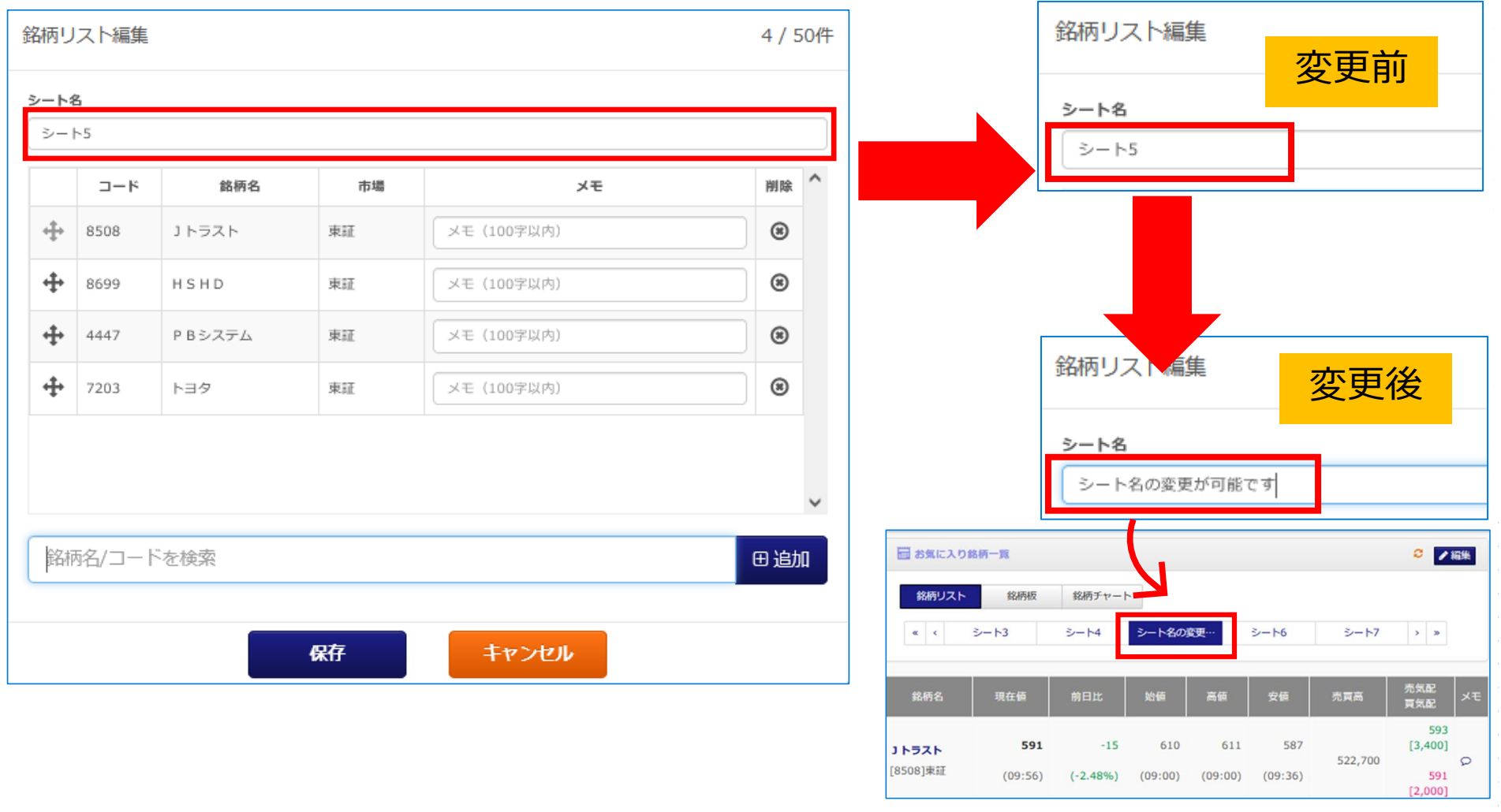

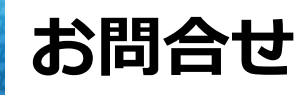

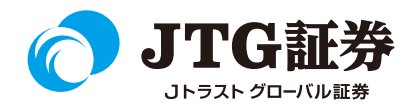

「JTG Trader」についてご不明な点がございましたら、お気軽に お問合せください。

## 0120-6816-05

(平日8時~17時)

以下はご投資に関わる重要事項です。ご確認ください。

●当社で取扱う各商品等には、価格の変動、金利の変動、為替の変動その他の理 由により損失が生じ、投資元本を割り込むおそれがあります。また、各商品等へ のご投資には、各商品等に所定の手数料【国内株式・携帯電話インターネット取 引の場合、最大1,886円(1回の約定が150万円超の現物取引 税込)】が必要です。 商品・サービス毎に手数料等およびリスクは異なりますので、お取引の際には当 該商品等の契約締結前交付書面等をよくお読みいただき、内容をご理解の上、ご 自身の判断と責任において行ってください。

Jトラストグローバル証券株式会社 金融商品取引業者:関東財務局長(金商)第35号 加入協会:日本証券業協会